## Eduvidual: Einschreiben mit Zugangscode

## Einschreiben

Um sich in einen Kurs mit Zugangscode einzuschreiben, geht man wie folgt vor.

- 1. Nachdem du dich auf [eduvidual](https://www.eduvidual.at/local/eduvidual/pages/login.php) angemeldet hast, klicke auf den pop-up-Menu-Pfeil gleich rechts vom Kreis mit deinen Initialen. Dabei ist es übrigens egal, wo auf eduvidual du dich befindest- man muss nicht erst den Kurs suchen.
- 2. Dann wähle bitte "Zugangscode"

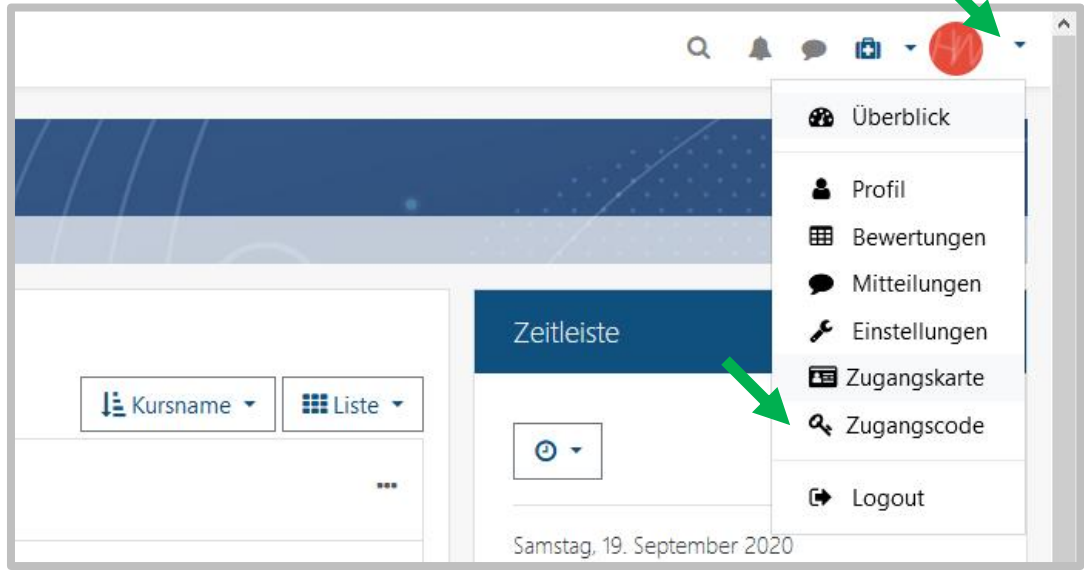

- 3. Es öffnet sich ein Dialogfenster, wo der Zugangscode, den du von der/dem KurserstellerIn bekommen hast, einzugeben ist
- 4. Fertig  $\odot$

## Kurs finden und öffnen

• Weg A: Wähle "Überblick". Dort müsste der Kurs, für den du den Zugangscode bekommen hast, nun angezeigt werden

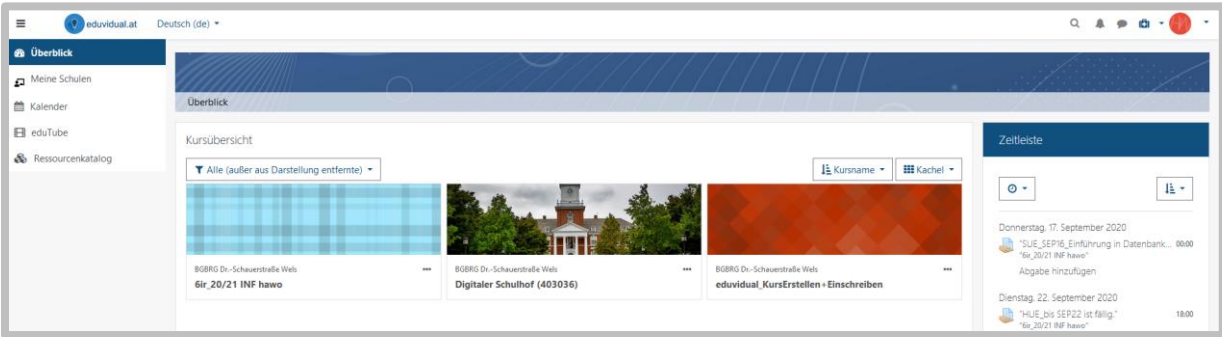